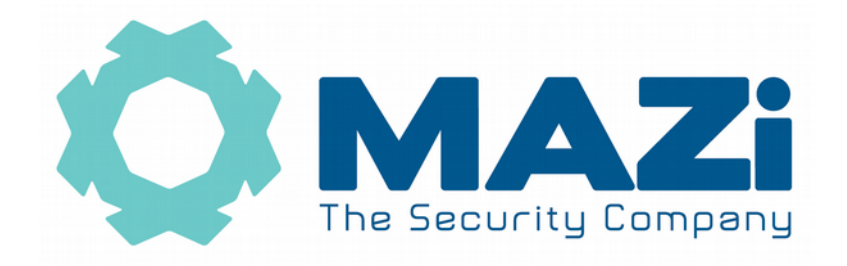

# Kamera IP instrukcja obsługi

wersja 1.2

Kamery IBH-11, IBH-21, ICH-22, ICH-32, ICH-42, IFH-31IR, IFH-42IR, IFH-61IR, IMH-22, IMH-10N, IDH-11IR, IDH-21IR, IDH-31IR, IDH-41IR, IDH-42IRL, IDH-23VR, IDH-23MR, IDH-33VR, IDH-43MR, IDH-32XR, IDH-42XR, IWH-11IR, IWH-21IR, IWH-21IRF, IWH-31IR, IWH-41IR, IWH-42IRL, IWH-23VR, IWH-23MR, IWH-33VR,

IWH-43MR, IWH-32XR, IWH-43XR,

SIBH-2020, SICH-2020, SICH-2020R, SICH-2030, SICH-2030R, SIVH-2036AUT, SIMH-2004, SIMH-2004RSIMH-2004L

### **Szybki start – strona 4.**

#### **Pozbywanie się starych urządzeń elektrycznych**

To urządzenie jest oznaczone zgodnie z Ustawą o zużytym sprzęcie elektrycznym i elektronicznym symbolem przekreślonego kontenera na odpady. Takie oznakowanie informuje, że sprzęt ten, po okresie jego użytkowania nie może być umieszczany łącznie z innymi odpadami pochodzącymi z gospodarstwa domowego. Użytkownik jest zobowiązany do oddania go prowadzącym zbieranie zużytego sprzętu elektrycznego i elektronicznego. Prowadzący zbieranie, w tym lokalne punkty zbiórki, sklepy oraz gminne jednostki, tworzą odpowiedni system umożliwiający oddanie tego sprzętu. Właściwe postępowanie ze zużytym sprzętem elektrycznym i elektronicznym przyczynia się do uniknięcia

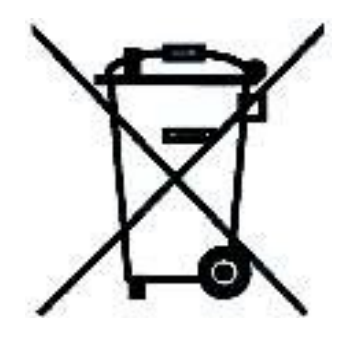

szkodliwych dla zdrowia ludzi i środowiska naturalnego konsekwencji, wynikających z obecności składników niebezpiecznych oraz niewłaściwego składowania i przetwarzania takiego sprzętu.

Warunki eksploatacyjne

- Nie należy narażać kamery na gwałtowne ruchy lub drgania
- Przed podłączeniem zasilania sprawdzić poprawność napięcia i polaryzacji zasilania
- Nieprawidłowe zasilanie może być powodem pożaru lub porażenia prądem elektrycznym
- Należy zawsze używać kamerę w miejscu dobrze wentylowanym, aby uniknąć jej przegrzania
- Warunki eksploatacji: Temperatura oraz wilgotność zgodnie z danymi stosowanej kamery

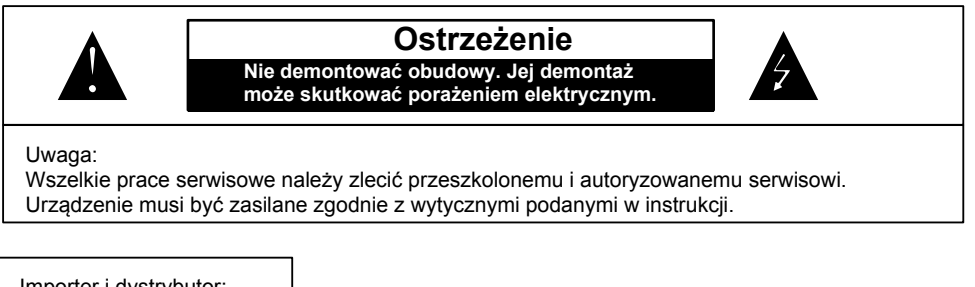

Importer i dystrybutor: GDE POLSKA Włosań, ul. Świątnicka 88 32-031 Mogilany www.gde.pl

Wszelkie uwagi i poprawki prosimy zgłaszać na adres: [cctv@gde.pl](mailto:cctv@gde.pl)

Ze względu na doskonalenie urządzeń i oprogramowania możliwe jest pojawienie się nowych funkcji nieujętych w niniejszej instrukcji.

Najnowszą wersja tej instrukcji znajduje się na stronie [http://www.gde.pl/Do\\_pobrania/](http://www.gde.pl/Do_pobrania/) - dział Rozwiązania IP MAZi.

#### **Ważne ostrzeżenia**

#### Kamera MAZi instrukcja obsługi wersta 1.2 minuta wersja 1.2 apr. 3/21 apr. 3/21

• Urządzenie musi być zasilane zgodnie z wytycznymi podanymi w instrukcji lub danych technicznych. Nieprawidłowe zasilanie może być powodem pożaru lub porażenia prądem elektrycznym

• Nie wolno narażać urządzenia na wilgoć oraz kontakt z wodą albo innymi cieczami. Może to powodować pożar, porażenie prądem elektrycznym albo może uszkodzić urządzenie

• Nie wolno kłaść ciężkim przedmiotów na obudowie albo kablu zasilającym. Uszkodzenie kabla zasilającego może spowodować pożar albo porażenie prądem elektrycznym

• Nie wolno kłaść pojemników z cieczami albo małymi obiektami metalowymi na obudowie. W przypadku dostania się do wnętrza urządzenia ciecze albo małe metalowe obiekty mogą spowodować pożar albo porażenie prądem elektrycznym

• Nie wolno nacinać, łamać, skręcać, ciągnąć lub nagrzewać przewód zasilający. Uszkodzenie kabla zasilającego może spowodować pożar albo porażenie prądem elektrycznym

• Nie demontować obudowy. Jej demontaż może skutkować porażeniem elektrycznym. Wszelkie prace serwisowe należy zlecić przeszkolonemu i autoryzowanemu serwisowi.

• Nie wolno w żaden sposób modyfikować urządzenia. Może to spowodować pożar albo porażenie prądem elektrycznym

• W przypadku burzy należy natychmiast wyłączyć zasilanie i wyjąć kabel zasilający z gniazda. Uszkodzenia spowodowane wyładowaniami atmosferycznymi mogą spowodować pożar albo porażenie prądem elektrycznym

• W przypadku dymu, wyczuwalnego zapachu lub szumu (włączając nadmierny szum wentylatora) należy natychmiast wyłączyć zasilanie i wyjąć przewód zasilający z gniazda. Dalsze użytkowanie urządzenia może spowodować pożar albo porażenie prądem elektrycznym. Wymagana jest interwencja serwisowa przeszkolonego i autoryzowanego serwisu

• Jeżeli urządzenie upadło albo zostało uszkodzone należy natychmiast wyłączyć zasilanie i wyjąć przewód zasilający z gniazda. Dalsze użytkowanie urządzenia może spowodować pożar albo porażenie prądem elektrycznym. Wymagana jest interwencja serwisowa przeszkolonego i autoryzowanego serwisu

• Nie wolno dotykać urządzenia mokrymi rękoma. Może to spowodować porażenie prądem elektrycznym

• Należy przestrzegać prawidłowej kolejności podłączania urządzeń – najpierw połączenia sygnałowe, a na końcu zasilające. Zasilanie urządzeń włączamy dopiero po podłączeniu wszystkich kabli. Nie stosowanie się to tego zalecenia może spowodować porażenie prądem elektrycznym lub uszkodzenie urządzeń

• Nie wolno używać lub przechowywać urządzenia w następujących warunkach:

- miejsca zbyt zimne lub ciepłe
- o zbyt dużej wilgotności powietrza
- obszary o zbyt dużym zapyleniu
	- miejsca gdzie nie jest możliwa wentylacja urządzenia przez wszystkie szczeliny

• Nie należy zbliżać do urządzenia lub kłaść na nim kart bankomatowych, telefonicznych, biletów albo innych magnetycznych nośników danych

• Ładunki elektrostatyczne mogą uszkodzić urządzenie. Należy usunąć ładunki elektrostatyczne z ciała przed dotknięciem panela tylnego ze złączami albo części elektronicznych wewnątrz urządzania

• W przypadku kiedy urządzenia nie można naprawić lub jest zastępowane przez inne należy je utylizować zgodnie z lokalnym prawem

• Urządzenie zapisuje dane na dysku. Awaria lub usterka w pracy kamery i/lub dysku może spowodować utratę lub uszkodzenie danych albo uniemożliwić zapis nagrań. Utrata danych, w tym nagrań, nie podlega gwarancji oraz odpowiedzialności producenta, importera oraz dystrybutora urządzenia

• Urządzenie umożliwia zmianę parametrów pracy przez użytkownika. Oznacza to że błąd w konfiguracji spowodowany przez użytkownika może spowodować nieprawidłowe działanie urządzenia, w tym zaprzestanie rejestracji. Urządzenie powinno być instalowane i konfigurowane przez przeszkoloną osobę

• Jeżeli urządzenie jest połączone z innymi urządzeniami (np. kamery, czujniki, sieć komputerowa, dyski twarde itp.) zawsze istnieje możliwość uszkodzenia spowodowana przyczynami zewnętrznymi. Należy zapewnić przeglądy okresowe.

### **1. Podłączenie kamery**

LAN port Ethernet (wtyk RJ-45) – port sieciowy oraz zasilania PoE IEEE 802.3af (kamery stacionarne).

Zasilanie 12V DC (kamery stacjonarne) / 24 V AC (kamery obrotowe)

Podłączając zasilanie należy zwrócić uwagę na prawidłową polaryzację zasilania.

Nie wolno zasilać kamer równocześnie przez złącza zasilania oraz port LAN – PoE.

W zależności od wersji kamery mogą posiadać dodatkowe złącza np. dla kart mikro SD lub wejścia i wyjścia alarmowe.

### **1.1 Domyślne ustawienia kamery**

Adres IP: 192.0.0.64 albo 192.168.1.64

W niektórych wersjach firmware'ów kamera posiada adres przypisywany dynamicznie przez serwer DHCP. Do wyszukania kamery w sieci możemy użyć programu VMS-A1.

login: admin

hasło: 12345 lub MAZi12345 (uwaga na małe i duże litery)

port HTTP: 80 – używany do połączenia przez przeglądarki internetowe

port HTTPS: 443 – używany do połączenia przez przeglądarki internetowe z wykorzystaniem szyfrowania SSH

port RTSP: 554 – używany do przesyłania wideo oraz audio

port SDK: 8000 – używany do połączenia z programem VMS-A1 oraz klientami Android oraz iOS

Przy udostępnieniu kamery w Internecie wszystkie powyższe pory muszą być przekierowane.

Bezwzględnie zaleca się po zakończeniu konfiguracji kamery przydzielić jej stały adres IP. Pozwoli to uniknąć jego zmiany np. po awarii zasilania, kiedy serwer DHCP ponownie przydziela adresy IP.

Po podłączeniu sieci LAN oraz zasilania logujemy się do kamery.

Możliwy jest wybór języka – np. polskiego.

### **Uwaga:**

Kamery wyposażone w nowe firmware'y wymagają aktywacji i nie posiadają hasła fabrycznego.

Przy pierwszym uruchomieniu należy podać hasło (zawierające minimum 8 znaków, małe i duże litery oraz liczby). Dopiero po wprowadzeniu hasła urządzenie staje się aktywne i mamy do niego pełen dostęp poprzez sieć LAN.

Aktywacja możliwa jest także przez program VMS-A1 w wersji co najmniej V2.4.0.5 build 20151026 a także przez przeglądarkę. W przypadku aktywacji przez przeglądarkę, adres rejestratora należy ustalić za pomocą dowolnej wersji programu VMS-A1.

### **1.2 Strona główna**

Z poziomu strony głównej możliwy jest dostęp do wszystkich opcji kamery.

### Kamera MAZi instrukcja obsługi wersja 1.2 wersja 1.2 5/21

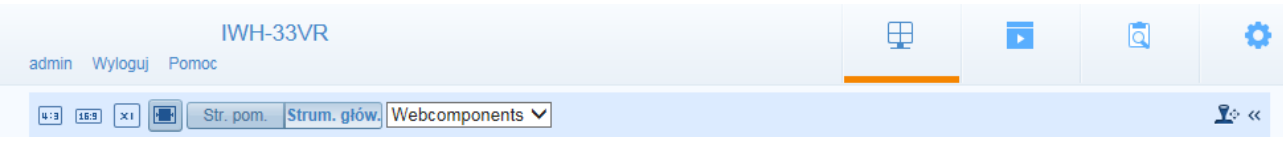

Na pasku górnym widzimy nawę kamery, a następnie od lewej mamy dostęp do:

- Podglądu na żywo
- Przeglądania nagrań
- Przeglądania dziennik zdarzeń
- Konfiguracja kamery

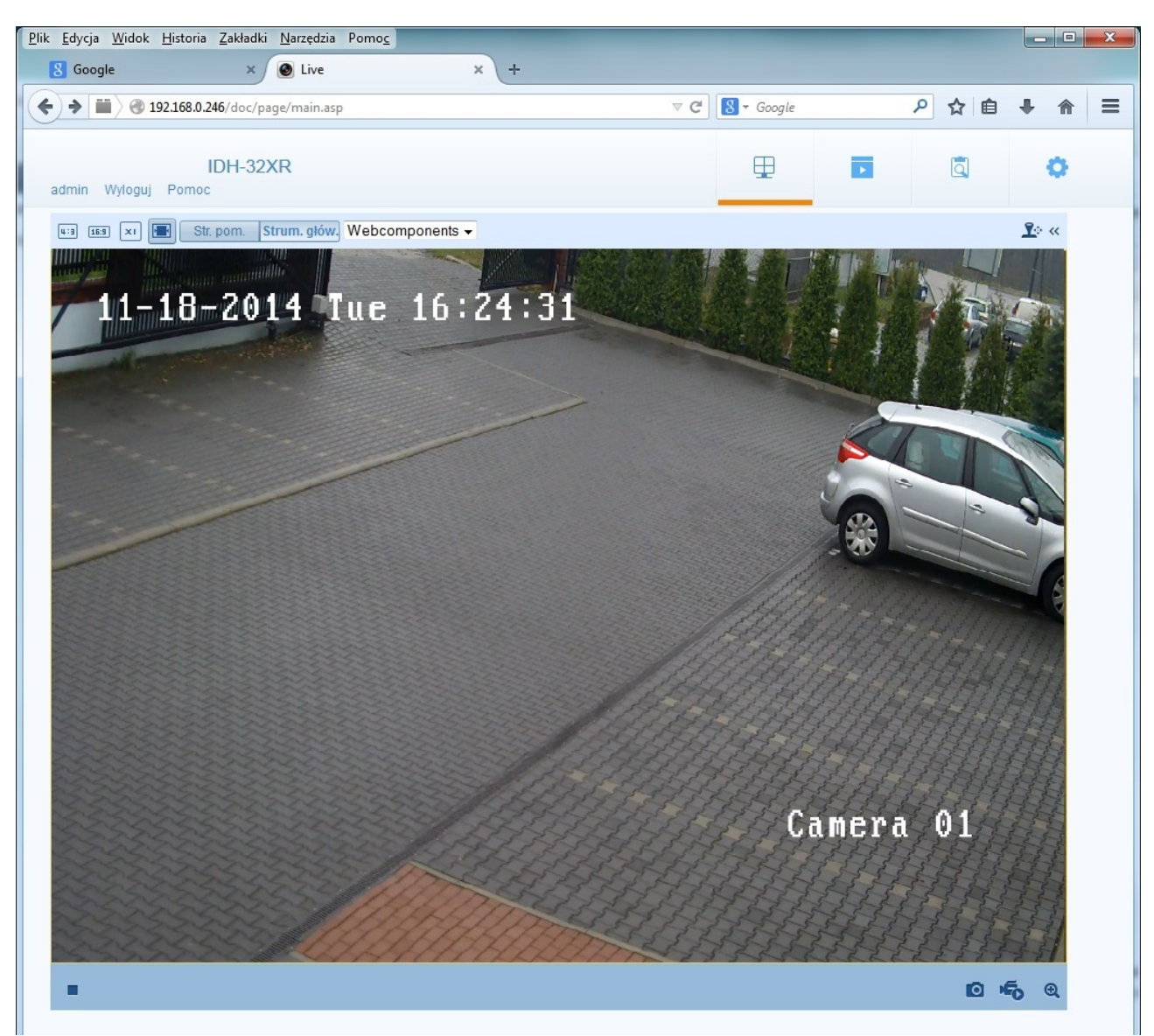

Na pasku poniżej od lewej:

- przełączenie w tryb widoku 4:3
- przełączenie w tryb widoku 16:9

- przełączenie w tryb widoku 1:1, piksel kamery to piksel na ekranie
- przełączenie w tryb automatyczny, proporcje i rozmiar widoku dopasowują się automatycznie do rozmiarów okna przeglądarki
- przełączenie na strumień pomocniczy
- przełączenie na strumień główny
- wybór sposobu wyświetlania obrazu z kamery
- po prawej stornie mamy ikonę panelu sterowania kamerami obrotowymi

### **1.3 Strona główna – sterowanie PTZ**

Panel sterowania kamerami obrotowymi pozwala na:

- sterowanie kamerą
- regulację zoom'u
- regulację ostrości
- regulację przysłony
- włączenie oświetlenia (jeśli kamera posiada taką funkcję)
- włączenie wycieraczki (jeśli kamera posiada taką funkcję)
- automatyczną regulację ostrości
- reset obiektywu
- ustawienie i wywołanie presetów, patroli i tras

#### Kamera MAZi instrukcja obsługi wersja 1.2 wersja 1.2 7/21

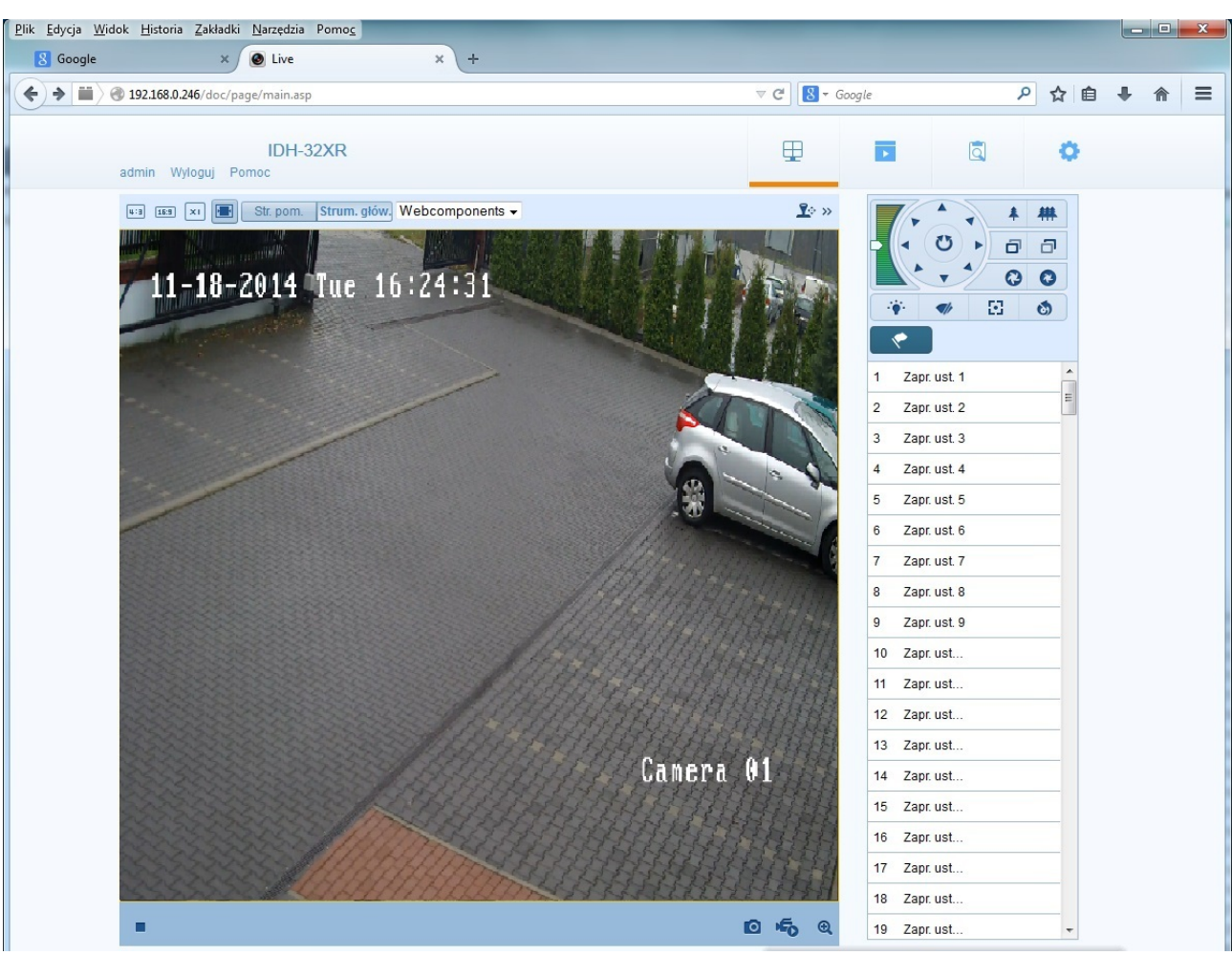

Na dole mamy przyciski:

po lewej stronie

- przycisk włączania podglądu
- regulacja głośności (niektóre kamery)

po prawej stronie

- włączenia mikrofonu i dwukierunkowej komunikacji audio (niektóre kamery)
- wykonania zdjęcia
- rozpoczęcia nagrywania lokalnego
- powiększenia obrazu (dotyczy kamer stacjonarnych)

## **1.4 Odtwarzanie nagrań**

#### Kamera MAZi instrukcja obsługi wersja 1.2 wersja 1.2 8/21

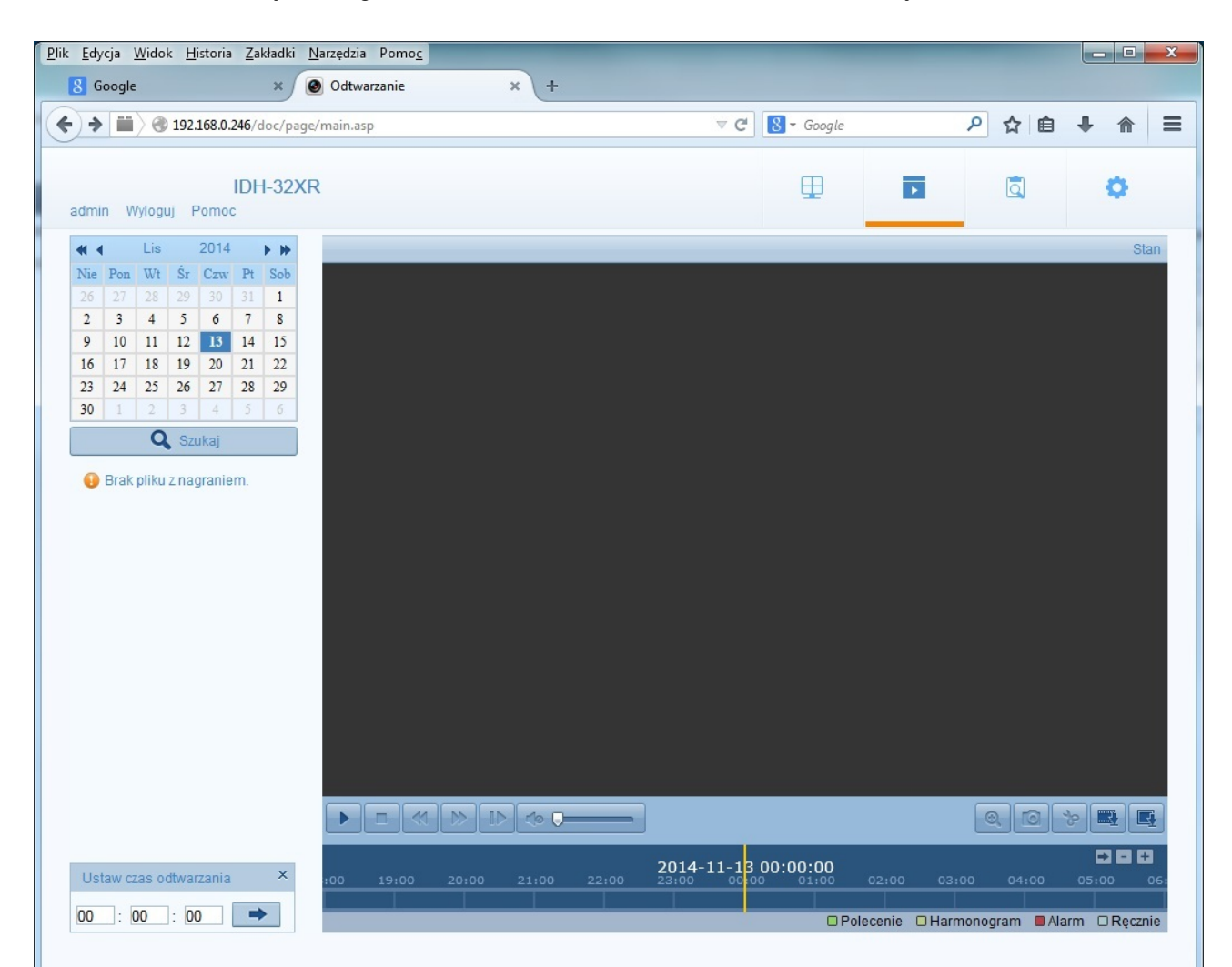

Odtwarzanie nagrań możliwe jest w przypadku kamer wyposażonych w złącze kart SD lub nagrywających na dyskach sieciowych.

Należy wybrać dzień oraz godzinę od której ma się rozpocząć odtwarzanie.

### **1.5 Wyszukiwanie**

Odtwarzanie jest możliwe z poziomu Menu → Odtwarzanie

#### Kamera MAZi instrukcja obsługi wersja 1.2 wersja 1.2 9/21

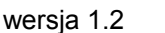

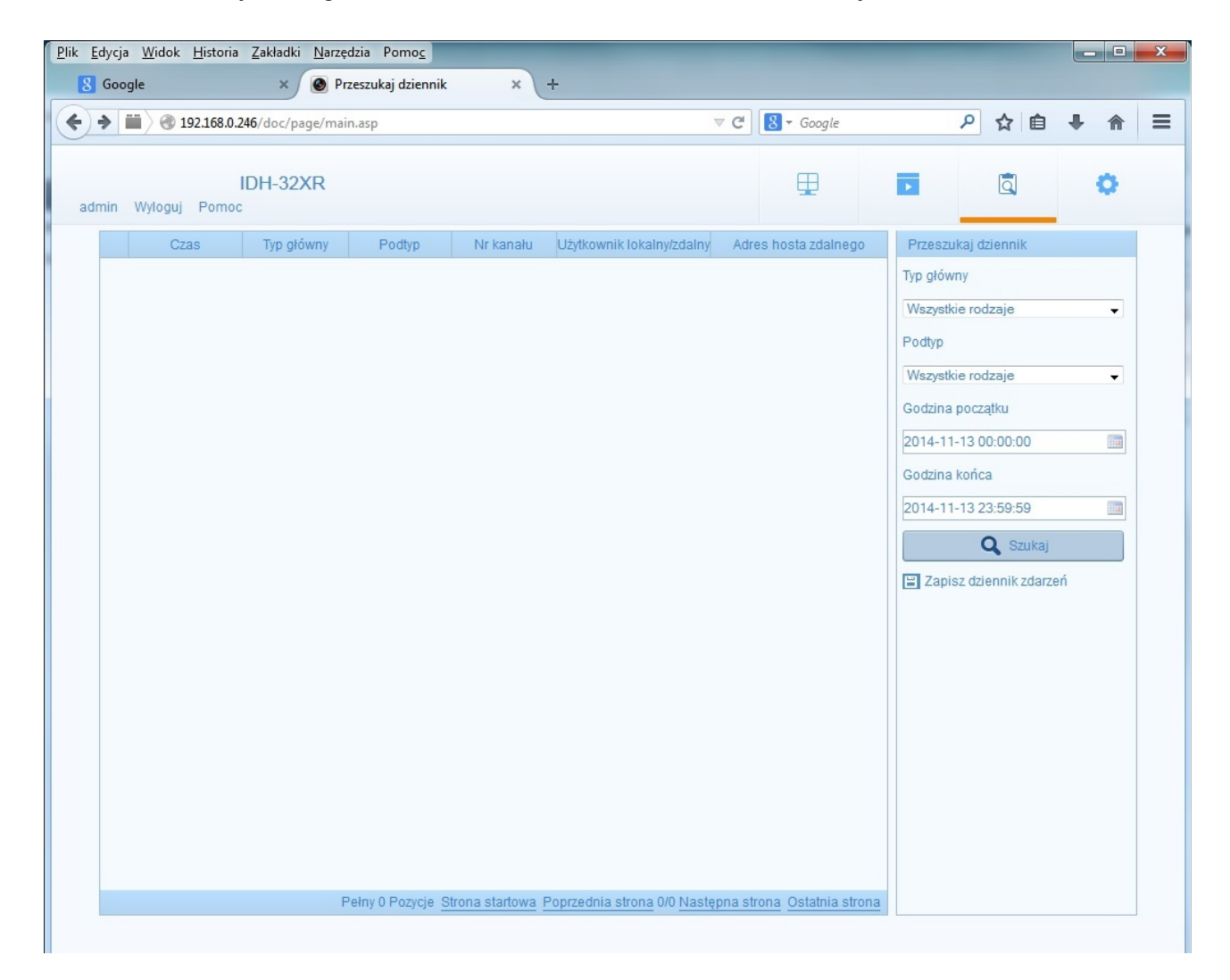

### **1.6 Konfiguracja lokalna**

Zakładka Menu  $\rightarrow$  Ustawienia  $\rightarrow$  1.6 Konfiguracja lokalna pozwala na ustawienie:

- katalogów gdzie będziemy zapisywać screeny
- katalogów gdzie będziemy zapisywać pliki wideo z podglądu na żywo
- katalogów gdzie będziemy zapisywać pliki wideo pobrane z kamery
- katalogów gdzie będziemy zapisywać inne pliki pobrane z kamery
- rozmiaru pliku z nagraniem
- ustawień parametrów sieciowych połączenia z kamerą (Parametry obrazu na żywo), nie zalecamy zmiany opcji domyślnych

#### Kamera MAZi instrukcja obsługi wersja 1.2 wersja 1.2 10/21

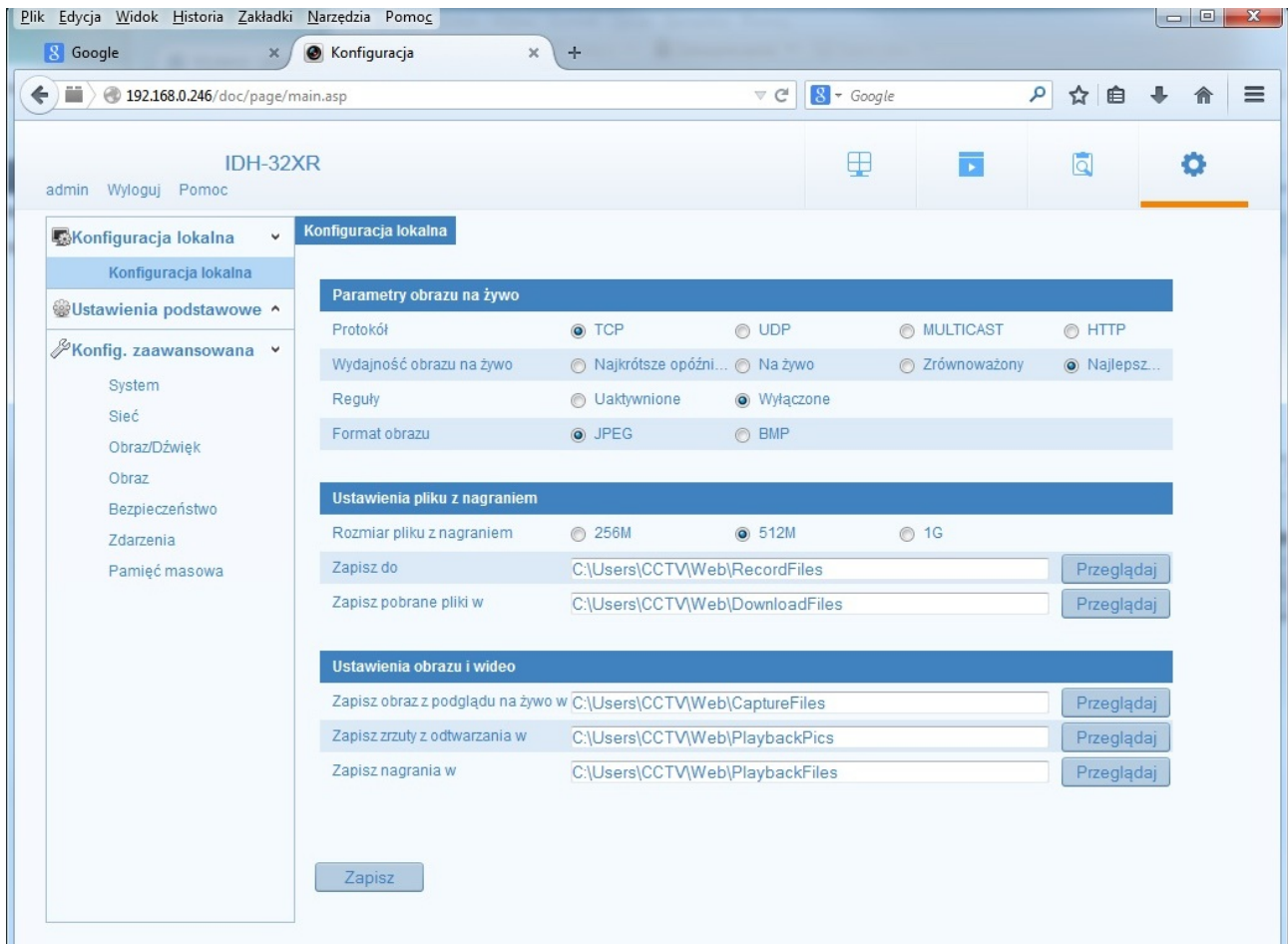

### **1.7 Ustawienie podstawowe**

Szybkie ustawienie najważniejszych parametrów kamery

### **1.7.1 System - Info o urządzeniu**

Zakładka zawiera m. in. wersję firmwaru - Wersja opr. układ.

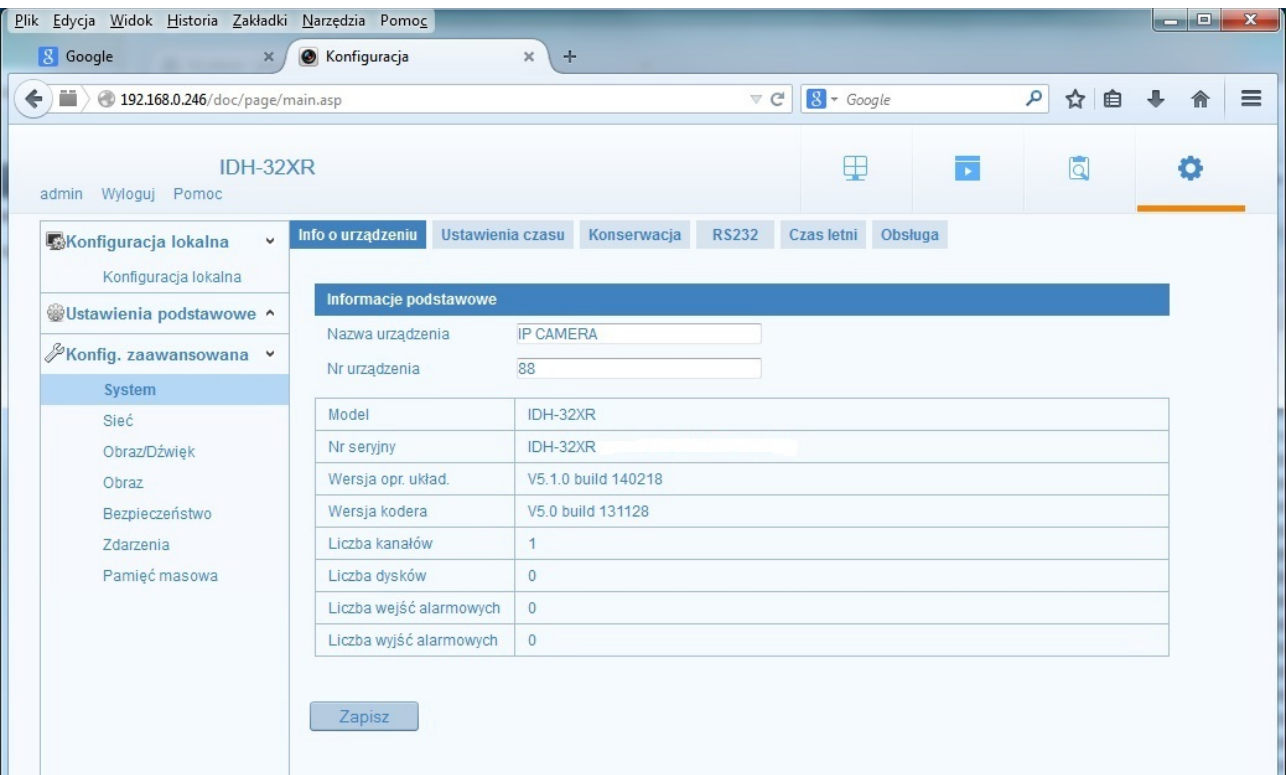

### **1.7.2 System - Ustawienia czasu**

Możliwe jest korzystanie z serwera czasu lub ręczna synchronizacja poprzez podanie czasu lub pobranie czasu z komputera.

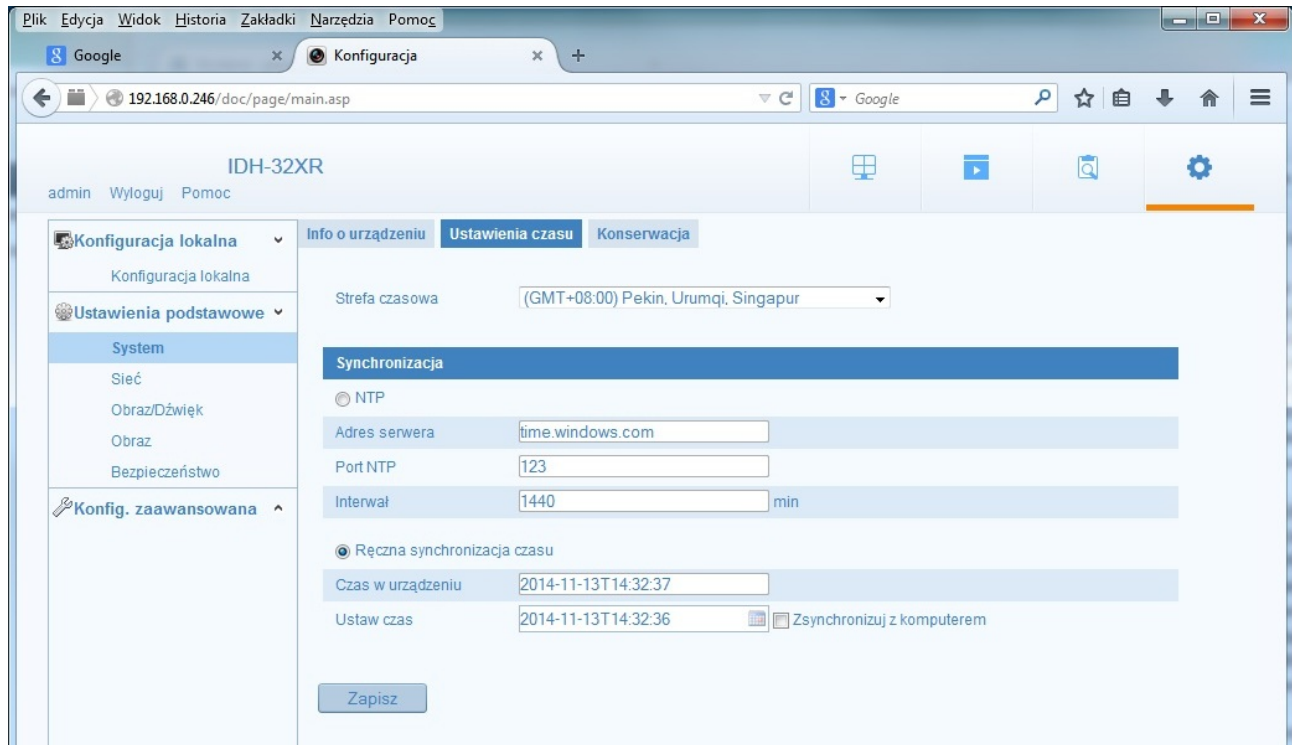

### **1.7.3 System - Konserwacja**

Zakładka konserwacja pozwala na:

- restart, czyli przeładowanie kamery
- przywrócenie kamery do ustawień fabrycznych
- przywrócenie kamery do ustawień fabrycznych z pozostawieniem ustawień sieciowych
- eksport oraz import plików ustawień kamery
- aktualizacją firmware'u Opr. układowe

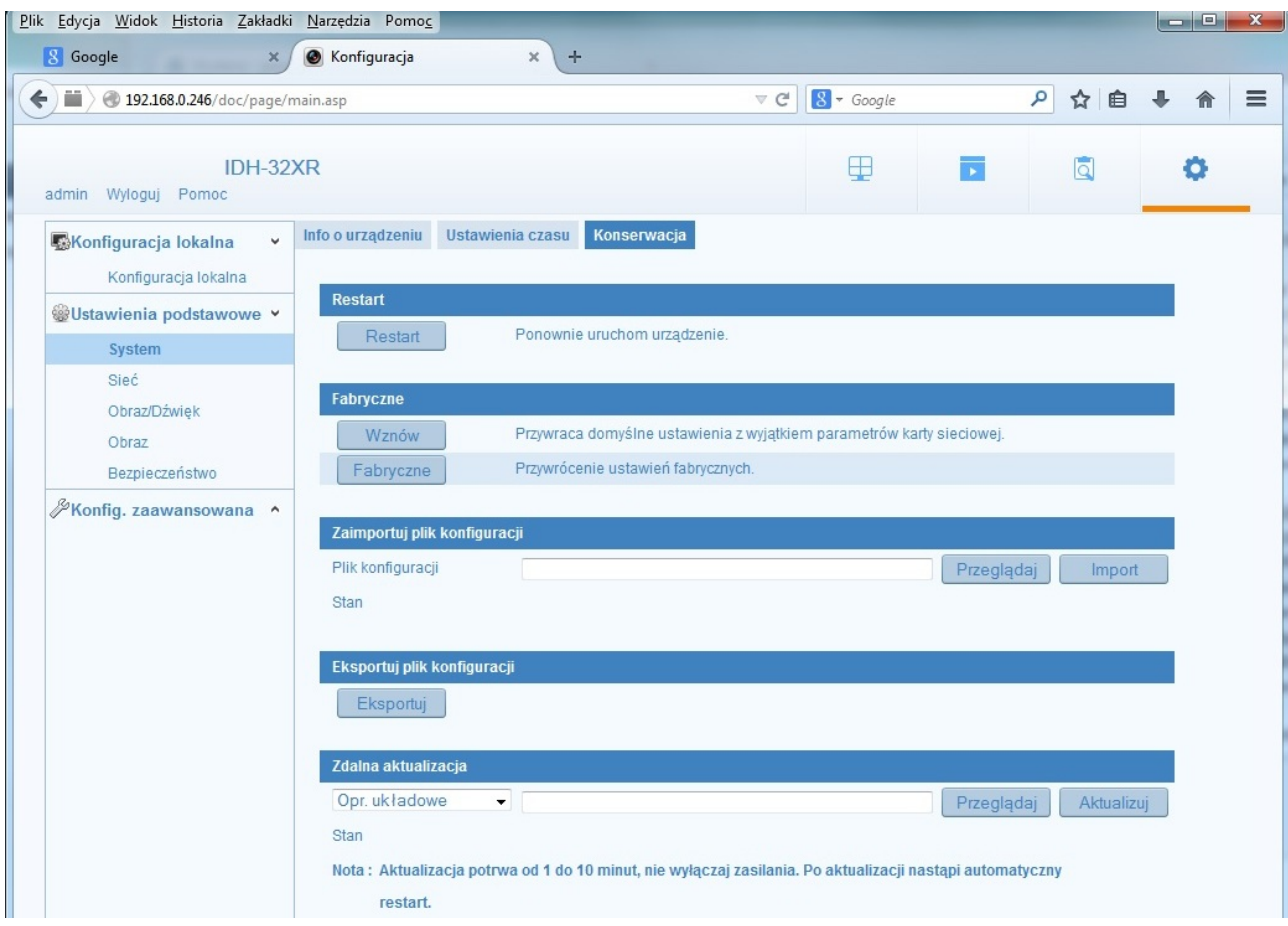

### **1.7.4 Sieć - TCP IP**

W zakładce TCP/IP ustawiamy kluczowe ustawienia niezbędne dopracy w sieci

- adres IP
- maskę podsieci
- bramę domyślną
- serwery DNS

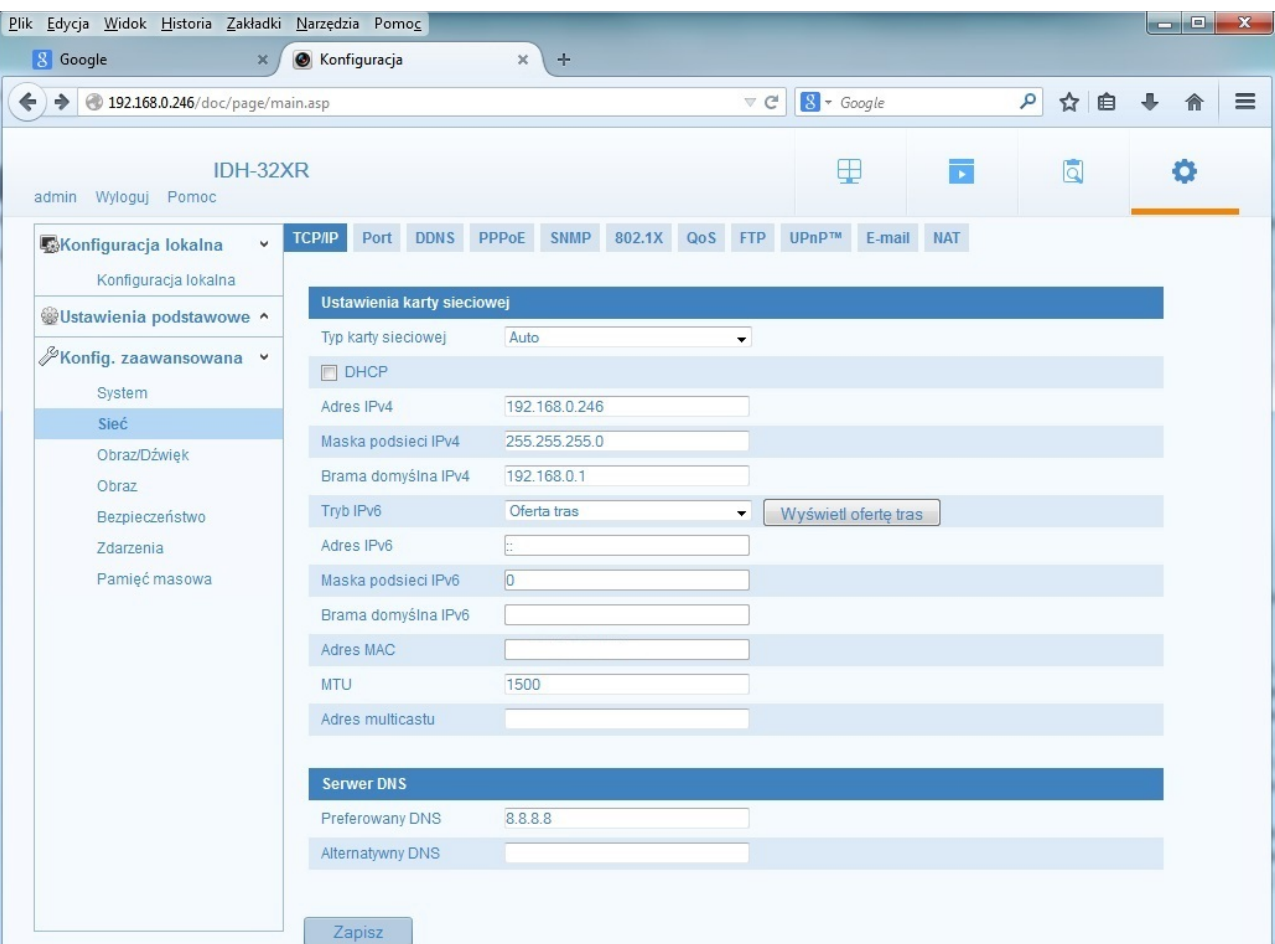

### **1.7.5 Sieć - Port**

W zakładce Porty możemy zmienić numery portów. Zalecamy zmianę numerów portów w przypadku kiedy kamera jest udostępniona w Internecie.

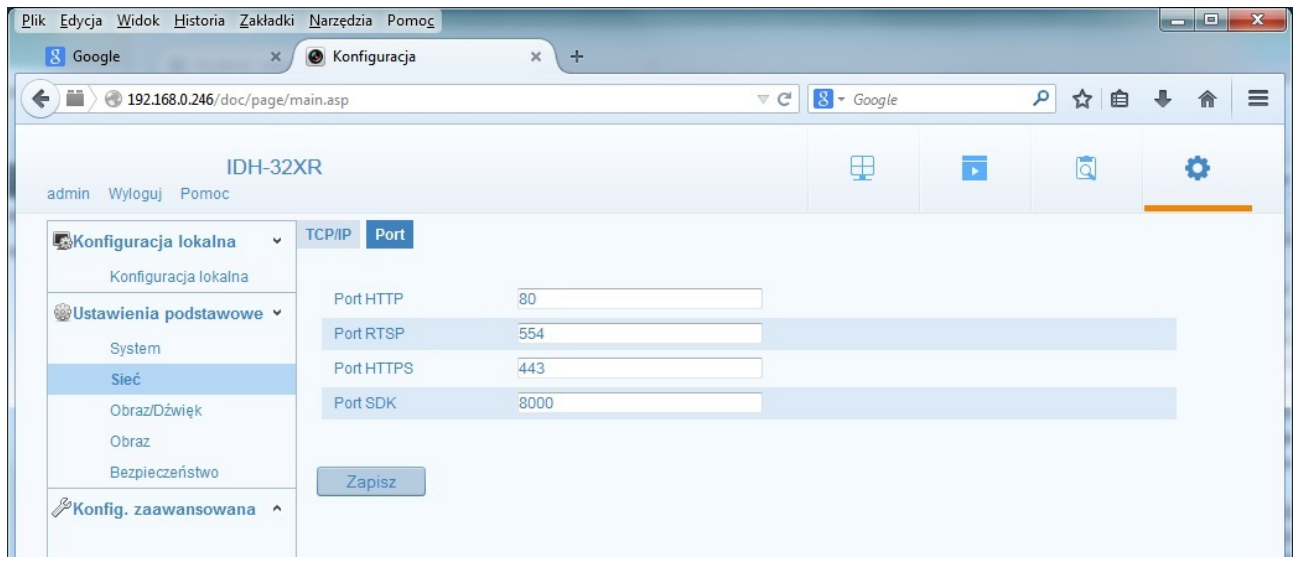

### **1.7.6 Obraz Dźwięk – Wideo**

W zakładce Obraz/Dźwięk dokonujemy konfiguracji kodeka wideo oraz audio w kamerze dla strumienia głównego oraz pomocniczego.

Zmiany ustawień dokonywujmy poprzez rozwijane menu (znaczek ▼ po prawej stronie danej opcji lub przez podane wartości liczbowej w pozostałych przypadkach).

W typowej sytuacji (podgląd pomieszczeń czy obszaru wokół budynku) nie mam potrzeby zmiany tych ustawień dla strumienia głównego.

Jeżeli kamera ma obsługiwać audio należy opcją Rodzaj wideo ustawić na Obraz i dźwięk.

Dla strumienia pomocniczego należy ustawić rozdzielczość na 704x576, resztę parametrów możemy pozostawić bez zmian.

Do obliczeń sumy strumieni odbieranych przez rejestrator przyjmujemy dla każdej kamery sumę tych dwóch strumieni.

#### *Rodzaj strumienia*

**Główny** – np. o rozdzielczości 2Mpx, jest nagrywany w rejestratorze oraz używany podczas podglądu pełnoekranowego, z podziałem na 4 oraz w jako wyróżnione kamery w podglądach 1+5, 1+7, 1+3, 2+4 – takich gdzie jeden lub dwa okna mają znacznie większy obszar niż pozostałe

**Pomocniczy** – np. o rozdzielczości VGA, jest używany podczas podglądu w podziałach

#### *Rodzaj wideo*

Wybieramy czy kamera generuje strumień wideo, czy audio oraz wideo. Druga opcja pozwala na nagrywanie dźwięku na rejestratorze.

#### *Rozdzielczość*

W typowym przypadku ustawiamy ją taką jaka jest rozdzielczość przetwornika w kamerze

#### *Rodzaj bitrate*

Strumień z kamery może być ustawiony jako stały lub zmienny.

**Stały (CBR)** – czyli kamera niezależnie od zawartości sceny (statyczna lub dynamiczna) generuje stałą ilość danych.

Ta opcja jest zalecana do kamer PTZ.

Dzięki temu że wartość jest stała łatwo obliczyć całkowity strumień odbierany przez rejestrator.

**Zmienny (VBR)** – kamera zmniejsza wartość strumienia w przypadku kiedy na obrazie mamy mniej ruchu lub nie ma go wcale.

Zaletą jest mniejsze zajętość pasma i dysku.

Ze względu na zmienność strumienia do obliczeń przyjmujemy wartość maksymalną.

#### *Jakość wideo*

W przypadku wyboru rodzaju strumienia zmiennego, opcjach kodeka pojawia się dodatkowy parametr jakość.

Pozwala on na ustawienia jak bardzo będzie się zmniejszał strumień w przypadku scen statycznych – co ma odbicie na jakości obrazu.

#### *Liczba klatek na sekundę*

Liczba klatek generowanych przez kamerę w ciągu sekundy. Im większa tym większa płynność, ale równocześnie wymaga zwiększenia strumienia dla zachowania jakości obrazu.

#### *Maksymalny bitrate*

Im większa wartość strumienia tym lepsza jakość obrazu. Jego wartość ma kluczowe znaczenia dla jakości obrazu.

#### *Kodowanie obrazu*

Wybieramy rodzaj kodeka, zazwyczaj H.264.

#### *Profil*

Wybieramy odmianę kodeka H.264, zazwyczaj stosujemy profil główny.

#### *Odstęp klatki I*

Klatka kluczowa (główna, I) zawiera pełną informację o obrazie i jest znacznie większa, niż pozostałe klatki nazywane różnicowymi. Zwiększenie częstości wysłania poprawia jakość ale z drugiej strony wymaga zwiększenia wartości strumienia. Zalecamy ustawienie klatek kluczowych z częstością 2-3 razy większa niż ustawiona liczba klatek, np. Jeśli mamy 25 kl/s to klatki kluczowe ustawiany na 50-75.

#### **Sugerowane wartości strumienia z kamer w Mb/s**

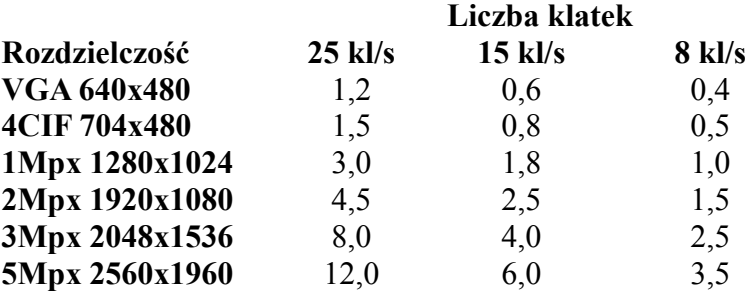

zakładamy że klatki kluczowe są wysyłane z częstością 2-3 razy większa niż liczba klatek na sekundę

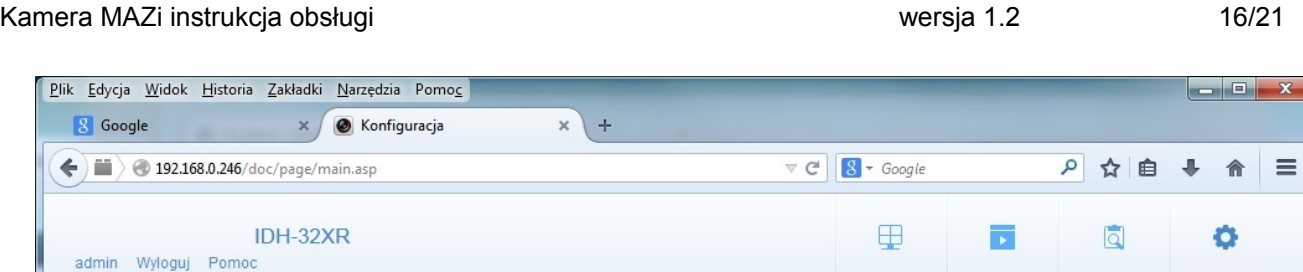

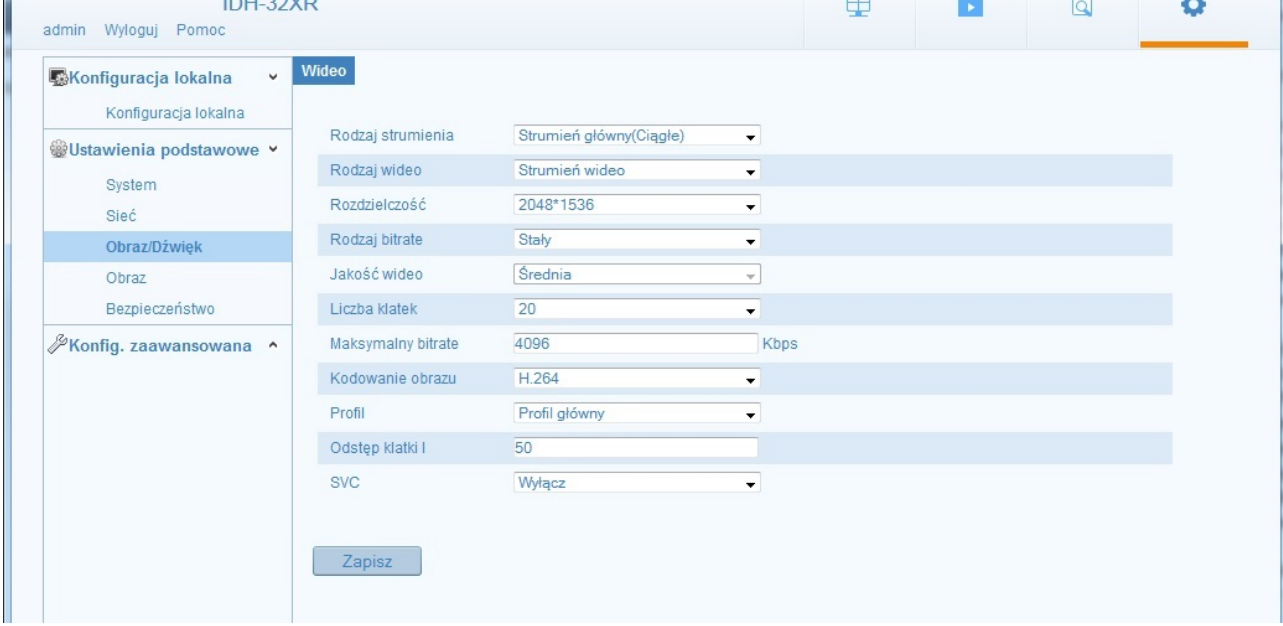

### **1.7.7 Obraz – Ustawienia Wyświetlania**

Tu możliwa jest konfiguracja samego modułu kamery a zwłaszcza

Plik

 $\overline{\mathbf{C}}$ 

- Ustawienia podświetlenia: włączenie/wyłączenia BLC oraz ustawienie sposobu działania tej funkcji, włączenie/wyłączenia WDR
- Regulacja wideo: odbicie obrazu (Lustro) Obrót obraz (Obróć)

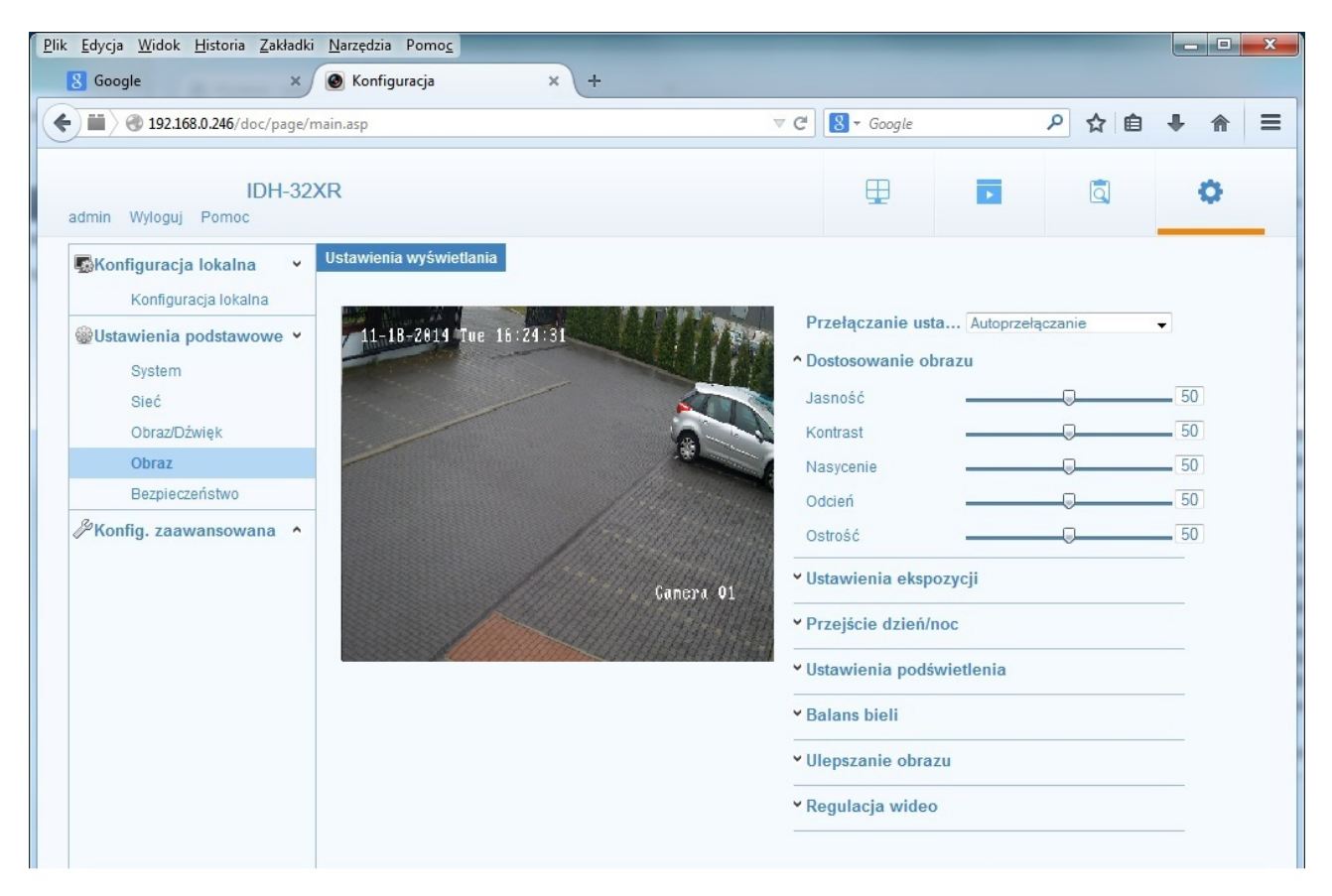

### **1.7.8 Bezpieczeństwo - Użytkownik**

W zakładce Bezpieczeństwo dodajemy użytkowników, modyfikujemy ich prawa dostępu oraz mieniamy hasła.

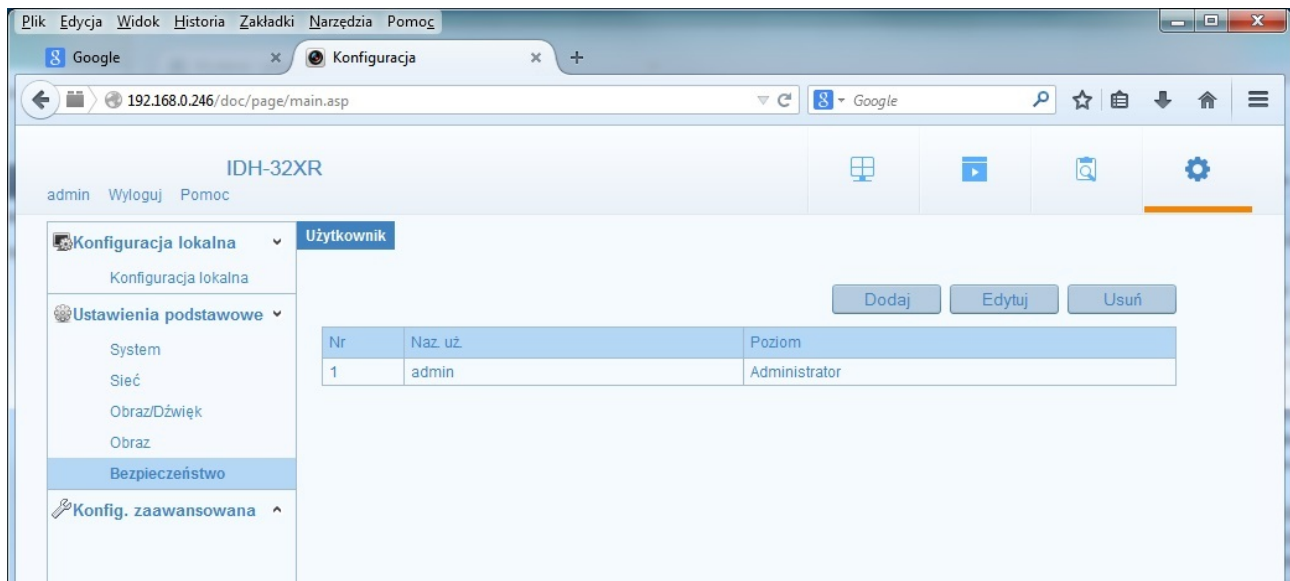

### **1.8 Konfiguracja zaawansowana**

Ta opcja menu udostępnia dodatkowe opcje konfiguracji kamery np. Smart Event (opcja dostępna dla wybranych firmwar'ów).

### **1.8.1 Smart Event - Przekroczenie płaszczyzny wirtualnej**

Opcja pozwala na zaznaczenie wirtualnej linii oraz wyznaczenie kierunku przekroczenia.

Przekroczenie linii w zadanym kierunku wyzwala alarm oraz powiązane z nim działania np. Ostrzeżenie dźwiękowe z głośnika wbudowanego do kamery (o ile jest w niego wyposażona), wysłanie maila itd.

### **1.8.2 Smart Event - Wykrycie wtargnięcia**

Opcja pozwala na zaznaczenie wirtualnego obszaru.

Wejście w zadany obszar wyzwala alarm oraz powiązane z nim działania np. Ostrzeżenie dźwiękowe z głośnika wbudowanego do kamery (o ile jest w niego wyposażona), wysłanie maila itd.

### **1.9 Połączenie zdalne**

Konfiguracja kamery przez przeglądarkę jest identyczna jak konfiguracja prowadzona lokalnie.

Konfiguracja kamery oraz podgląd możliwy jest przez następujące przeglądarki: Google Chrome, Mozilla Firefox, Apple Safari, Internet Explorer oraz inne. W systemie Windows wymagane jest zainstalowanie wtyczki WebComponents – powinno nastąpić to automatycznie w chwili pierwszego połączenia z rejestratorem.

W przypadku przeglądarki Chrome wymagana jest obsługa wtyczek NPAPI. Wtyczki NPAPI nie działają w Chrome w wersji 42 lub nowszej. W przypadku Chrome do wersji 45 można włączyc obsługę NPAPI. Włączamy Chrome, na pasku adresu wpisujemy *chrome://flags/#enable-npapi*, a następnie klikamy link *Włącz interfejs NPAPI*. Teraz klikamy przycisk Uruchom ponownie teraz.

W przypadku systemu MacOS i przeglądarki Safari wtyczkę należy zainstalować ręcznie, można ją pobrać z [http://www.gde.pl/Do\\_pobrania/](http://www.gde.pl/Do_pobrania/) - dział Rozwiązania IP MAZi.

Łączymy się z kamerą podając adres i port HTTP np. [http://192.0.0.64:80](http://192.0.0.64:80/)

- jeżeli ze względu na ustawienia bezpieczeństwa IE nie można zainstalować wtyczki należy zmienić ustawienia zabezpieczeń przeglądarki
- W przypadku programu Firefox należy zezwolić na używanie wtyczki.

#### **Dostęp przez program VMS-A1**

Funkcje VMS-A1:

Kamera MAZi instrukcja obsługi wersta 1.2 wersja 1.2 19/21

- wyszukiwanie i zmianę adresów IP wszystkich urządzeń MAZi
- podgląd na żywo
- przeglądanie nagrań
- konfigurację wszystkich urządzeń MAZi
- wielopoziomowa -mapa
- praca wielomonitorowa
- tworzenie wirtualnych urządzeń składających się z wielu różnych urządzeń fizycznych

Łączymy się z rejestratorem podając adres IP i port SDK.

#### **Konfiguracja usługi HiDDNS**

Serwer dostępny jest pod adresem www.hiddns.com. Alternatywnie można wykorzystać serwer eudev.hiddns.com.

Konfiguracji dokonujmy w Konfiguracja zaawansowana → Sieć → DDNS.

Nie jest wymagane tworzenie konta, wystarczy wpisać unikalną nazwę naszej domeny czyli alias i ją zatwierdzić. W przypadku kolizji z istniejącą domeną o takiej samej nazwie zostanie wyświetlony komunikat.

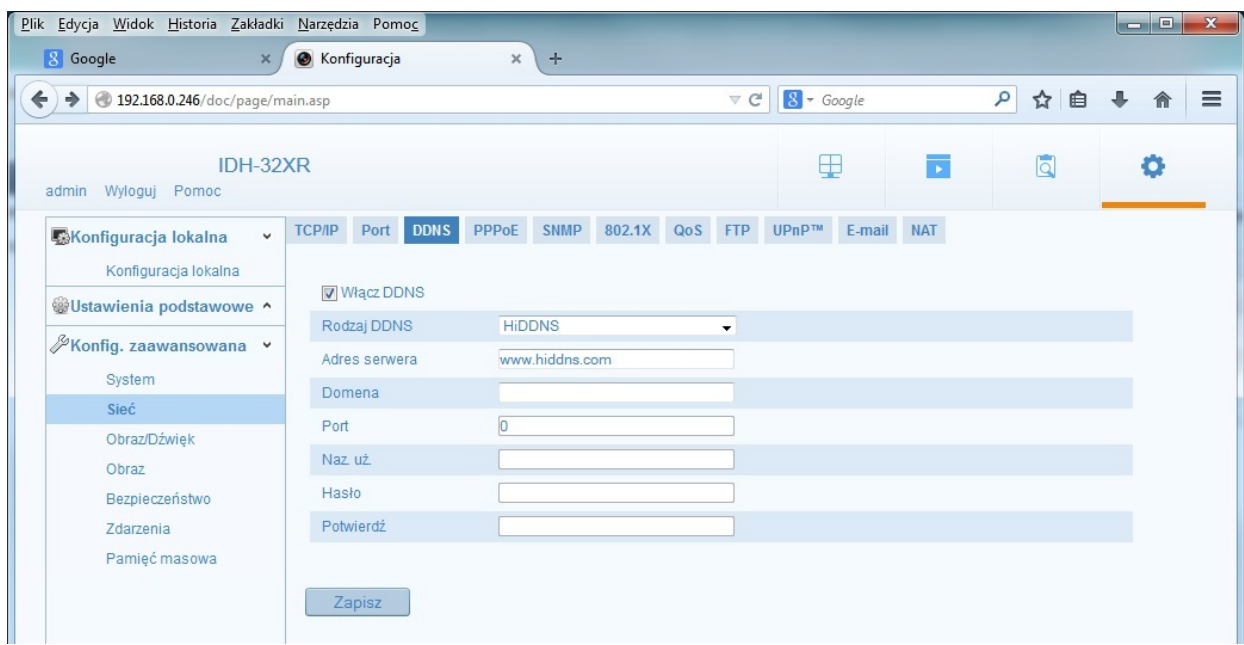

Adres naszej kamery to [http://www.hiddns.com/alias.](http://www.hiddns.com/alias) Nie jest wymagane podanie portu HTTP kamery, serwer HiDDNS sam dokona przekierowania na ten port.

#### **Wymagania by zdalny dostęp do rejestratora był możliwy**

• prawidłowo wpisane adresy serwerów DNS

- przekierowane w routerze porty HTTP, HTTPS, RTSP oraz SDK
- prawidłowo skonfigurowany firewall w routerze
- wyłączona usługa UPnP na routerze jak i w rejestratorze o ile nie korzystamy z niej świadomie
- wyłączona funkcja DMZ w routerze
- router musi posiadać routowalny (zewnętrzny) stały lub dynamiczny adres IP
- jako DDNS można wykorzystać serwis www.hiddns.com lub eudev.hiddns.com dostępny bezpłatnie dla użytkowników urządzeń MAZI
- brak blokowania połączeń przychodzących przez dostawcę internetu

Niektóre wcześniejsze wersje firmware'ów wymagają wcześniejszego utworzenia konta w serwisie HiDDNS, zarejestrowania urządzenia podając jego numer seryjny odczytany w menu rejestratora Manu - Maintenance / Konserwacja – System info. Następnie należy podać login i hasło w ustawieniach logowania rejestratora do serwisu HiDDNS.

#### **Dostęp z urządzeń mobilnych.**

Pozwala na zdalny monitoring za pomocą rejestratorów analogowych, rejestratorów IP, kamer IP stacjonarnych, obrotowych a także enkoderów marki MAZi. Możliwe jest odtwarzanie nagrań, lokalne nagrywanie, wykonywanie zrzutów, sterowanie kamerami PTZ oraz wyjściami alarmowymi. Dostęp do urządzeń jest możliwy przez sieć Wi-Fi lub 3G. Wymaga prawidłowo skonfigurowanych urządzeń sieciowych do których podłączone są urządzenia z którymi się łączymy. W przypadku braku płynność połączenia należy zmniejszyć rozdzielczość, liczbę klatek i bitrate w kamerze lub zmniejszyć jakość obrazu. Jakość i płynność połączenia zdalnego zależy od jakości łącza sieciowego i wydajności telefonu.

Łączymy się z rejestratorem podając adres IP i port SDK.

#### **Połączenie za pomocą urządzeń z systemem iOS**

**CCTV Viewer** – obsługuje DVR, NVR, kamery IP oraz enkodery. Można go znaleźć w [Apple Store](https://itunes.apple.com/us/app/cctv-viewer/id680436764?mt=8) (https://itunes.apple.com/us/app/cctv-viewer/id680436764?mt=8).

**CCTV Viewer HD** – wersja zoptymalizowana dla tabletów (https://itunes.apple.com/us/app/cctvviewer-hd/id680437675?mt=8).

CCTV Viewer to program klienta dla urządzeń bazujących na systemie iOS takich jak iPhone czy iPad, w wersji iOS 4.3 lub wyższej.

#### **Połączenie za pomocą urządzeń z systemem Android**

**CCTV Viewer** – obsługuje DVR, NVR, kamery IP oraz enkodery. Można go znaleźć w Google [Play](https://play.google.com/store/apps/details?id=com.europe1.iVMS&hl=pl) (https://play.google.com/store/apps/details?id=com.europe1.iVMS). **CCTV Viewer HD** – wersja zoptymalizowana dla tabletów (https://play.google.com/store/apps/details?id=com.europe1.iVMSHD&hl=pl).

CCTV Viewer to program klienta dla urządzeń bazujących na systemie Android takich jak smartfony i tablety, w wersji 2.3.3 lub wyższej. Obsługiwana rozdzielczość 480\*800, 480\*854, 960\*540, 1280\*720, 800\*1280 or 1920\*1080.